# Konfigurieren von eBGP mit Loopback-Schnittstelle in sicherer Firewall

# Inhalt

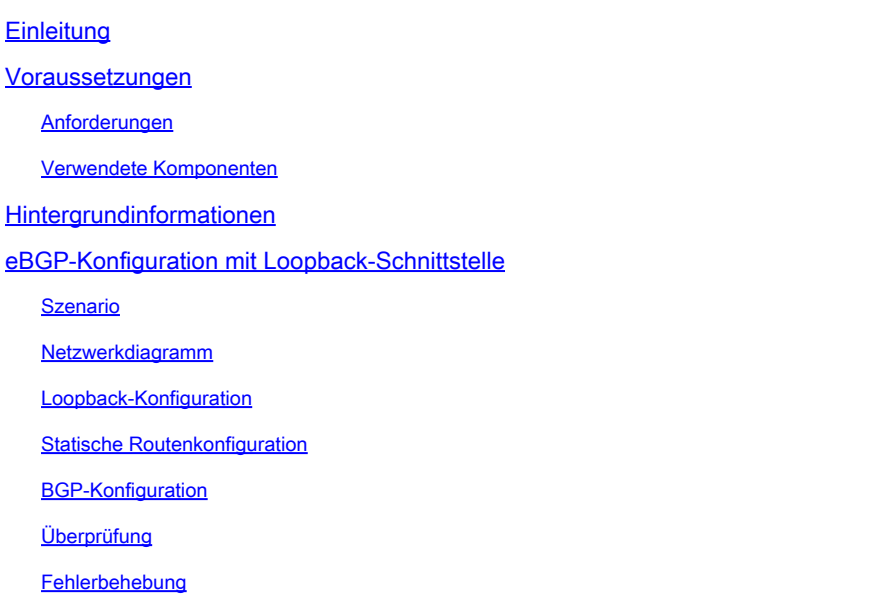

# **Einleitung**

In diesem Dokument wird beschrieben, wie eBGP mithilfe einer Loopback-Schnittstelle auf der Cisco Secure Firewall konfiguriert wird.

### Voraussetzungen

### Anforderungen

Cisco empfiehlt, dass Sie über Kenntnisse in diesem Thema verfügen:

• BGP-Protokoll

Die Loopback-Schnittstellenunterstützung für BGP wurde in Version 7.4.0 eingeführt. Dies ist die erforderliche Mindestversion für Secure Firewall Management Center und Cisco Secure Firepower Threat Defense.

#### Verwendete Komponenten

- Secure Firewall Management Center für VMware Version 7.4.1
- 2 Cisco Secure Firepower Threat Defense für VMware Version 7.4.1

Die Informationen in diesem Dokument beziehen sich auf Geräte in einer speziell eingerichteten Testumgebung. Alle Geräte, die in diesem Dokument benutzt wurden, begannen mit einer

gelöschten (Nichterfüllungs) Konfiguration. Wenn Ihr Netzwerk in Betrieb ist, stellen Sie sicher, dass Sie die möglichen Auswirkungen aller Befehle kennen.

# Hintergrundinformationen

Border Gateway Protocol (BGP) ist ein standardisiertes Pfad-Vektor-Routing-Protokoll für das Exterior Gateway Protocol (EGP), das Skalierbarkeit, Flexibilität und Netzwerkstabilität bietet. Die BGP-Sitzung zwischen zwei Peers mit demselben autonomen System (AS) wird als internes BGP (iBGP) bezeichnet. Eine BGP-Sitzung zwischen zwei Peers mit unterschiedlichen autonomen Systemen (AS) wird als externes BGP (eBGP) bezeichnet.

In der Regel wird die Peer-Beziehung mit der IP-Adresse der Schnittstelle hergestellt, die dem Peer am nächsten ist. Die Verwendung einer Loopback-Schnittstelle zum Einrichten der BGP-Sitzung ist jedoch sinnvoll, da die BGP-Sitzung nicht deaktiviert wird, wenn mehrere Pfade zwischen BGP-Peers vorhanden sind.

Hinweis: Der Prozess beschreibt die Verwendung eines Loopbacks für einen eBGP-Peer, ist jedoch der gleiche Prozess für einen iBGP-Peer und kann daher als Referenz verwendet werden.

# eBGP-Konfiguration mit Loopback-Schnittstelle

### Szenario

64000 In dieser Konfiguration besitzt Firewall SFTD-1 eine Loopback-Schnittstelle mit der IP-Adresse 10.1.1.1/32 und die Firewall SFTD-2 eine Loopback-Schnittstelle mit der IP-Adresse 10.2.2.2/32 und der AS 64001. Beide Firewalls verwenden ihre externe Schnittstelle, um die Loopback-Schnittstelle der anderen Firewall zu erreichen (in diesem Szenario ist die externe Schnittstelle auf beiden Firewalls vorkonfiguriert).

### Netzwerkdiagramm

In diesem Dokument wird die folgende Netzwerkeinrichtung verwendet:

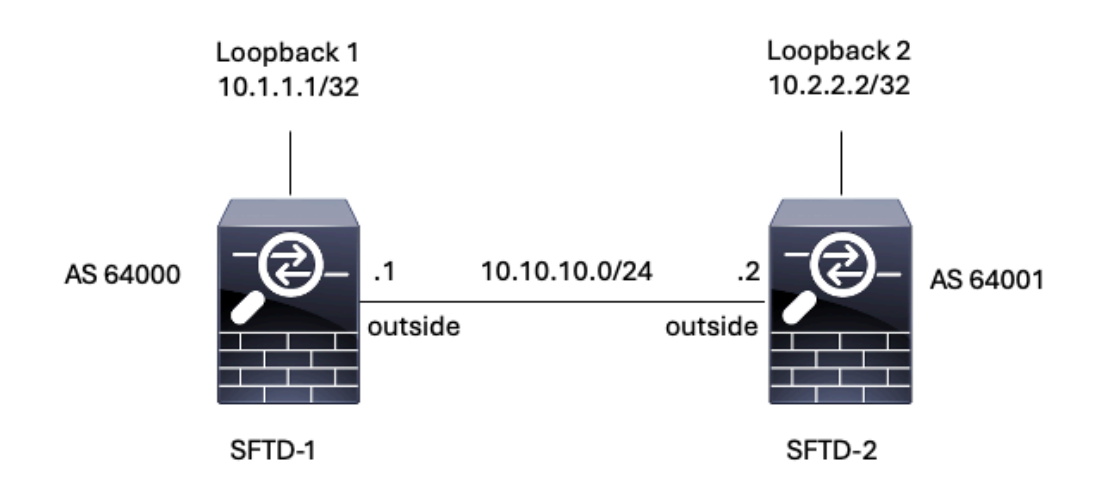

Bild 1. Diagramm des Eszenarios

#### Loopback-Konfiguration

Schritt 1: Klicken Sie auf Geräte > Geräteverwaltung, und wählen Sie dann das Gerät aus, auf dem Sie das Loopback konfigurieren möchten.

Schritt 2: Klicken Sie auf Schnittstellen > Alle Schnittstellen.

Schritt 3: Klicken Sie auf Schnittstelle hinzufügen > Loopback-Schnittstelle.

| Firewall Management Center<br>lpt.<br>Devices / Secure Firewall Interfaces            | Overview                   | Analysis | Policies<br>Devices | Objects<br>Integration       |                       | $\alpha$<br>☆<br>Deploy | $\bullet$          | cisco SECURE<br>admin $\vee$                             |
|---------------------------------------------------------------------------------------|----------------------------|----------|---------------------|------------------------------|-----------------------|-------------------------|--------------------|----------------------------------------------------------|
| FTD-1<br>Cisco Firepower Threat Defense for VMware<br>Device<br>Routing<br>Interfaces | DHCP<br><b>Inline Sets</b> | VTEP     |                     |                              |                       |                         |                    | Cancel                                                   |
| Virtual Tunnels<br>All Interfaces                                                     |                            |          |                     |                              | Q. Search by name     |                         | <b>Sync Device</b> | Add Interfaces v<br>Sub Interface<br>Redundant Interface |
| Interface                                                                             | Logical Name               | Type     | Security Zones      | MAC Address (Active/Standby) | IP Address            | Path Monitoring         | Virtual E          | <b>Delators Concordinations</b>                          |
| Management0/0                                                                         | management                 | Physical |                     |                              |                       | Disabled                | Global             | Virtual Tunnel Interface<br>Loopback Interface           |
| GigabitEthernet0/0                                                                    | outside                    | Physical |                     |                              | 10.10.10.1/24(Static) | Disabled                | Global             | VNI Interface                                            |
| GigabitEthernet0/1                                                                    |                            | Physical |                     |                              |                       | Disabled                |                    | ,                                                        |
| GigabitEthernet0/2                                                                    |                            | Physical |                     |                              |                       | Disabled                |                    | ,                                                        |
| GigabitEthernet0/3                                                                    |                            | Physical |                     |                              |                       | Disabled                |                    | ,                                                        |

Bild 2. Schnittstellen-Loopback hinzufügen

Schritt 4: Konfigurieren Sie im Abschnitt Allgemein den Namen des Loopbacks, aktivieren Sie das Kontrollkästchen Aktiviert, und konfigurieren Sie die Loopback-ID.

### **Add Loopback Interface**

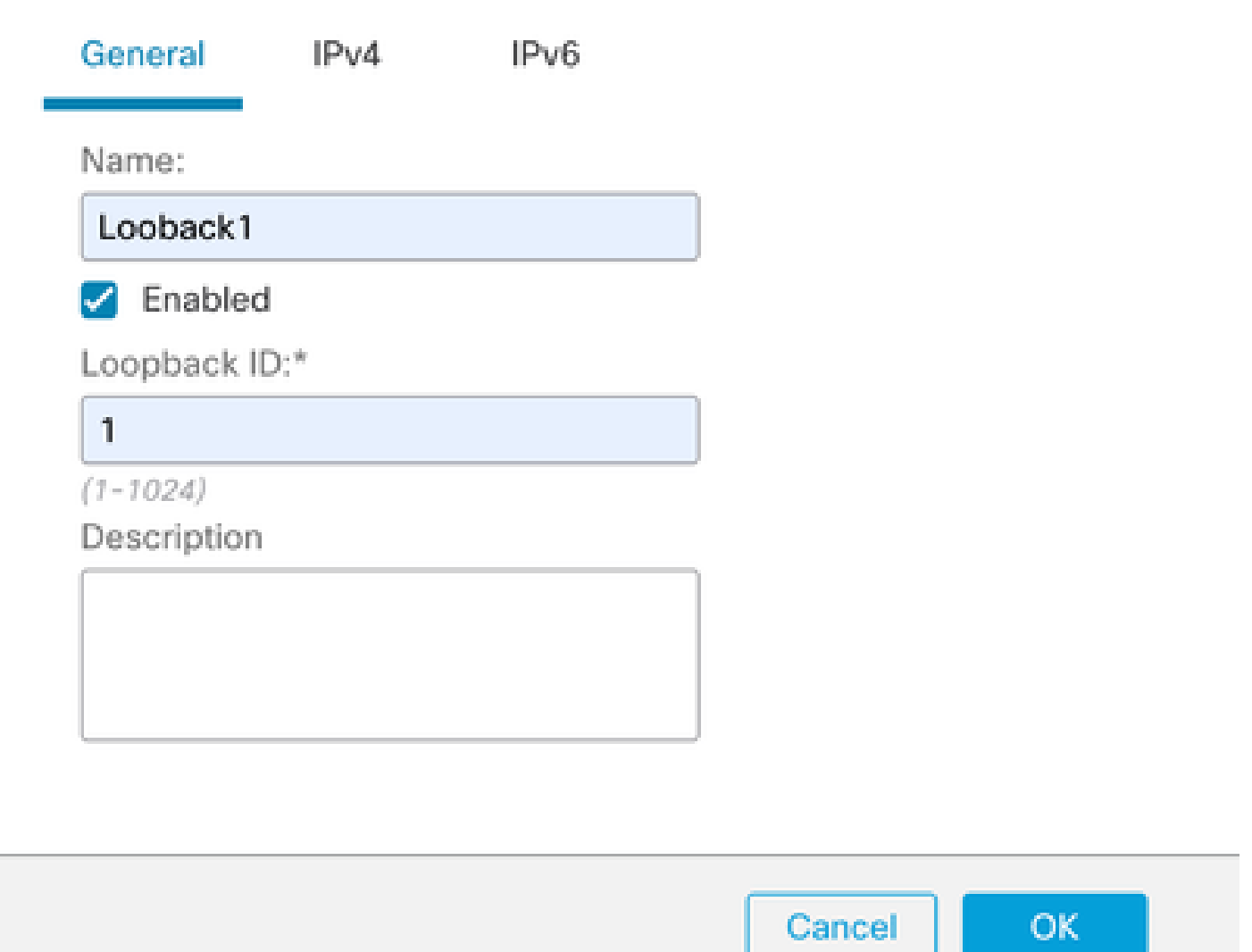

7

Bild 3. Grundlegende Konfiguration der Loopback-Schnittstelle

Schritt 5: Wählen Sie im Abschnitt IPv4 die Option Statische IP verwenden im Abschnitt IP-Typ aus, konfigurieren Sie die Loopback-IP, und klicken Sie dann auf OK, um die Änderungen zu speichern.

### **Edit Loopback Interface**

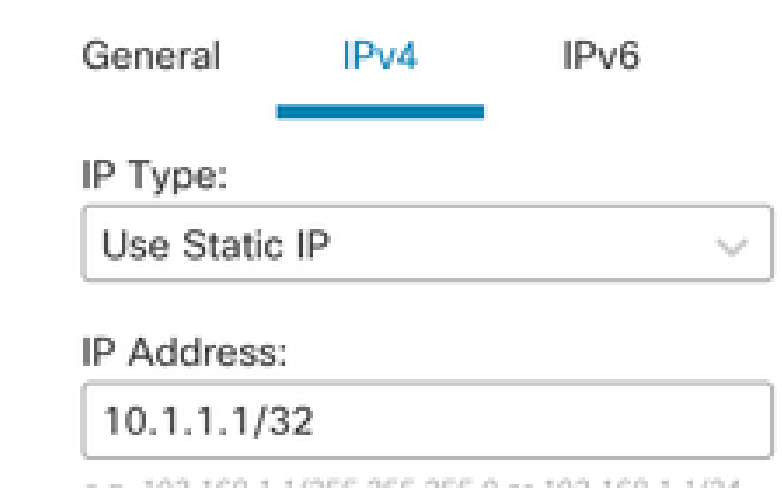

e.g. 192.168.1.1/255.255.255.0 or 192.168.1.1/24

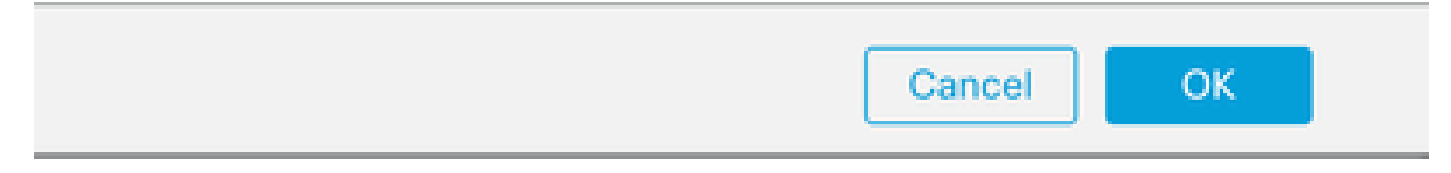

Abbildung 4: Konfiguration der Loopback-IP-Adresse

#### Schritt 6: Klicken Sie auf Speichern.

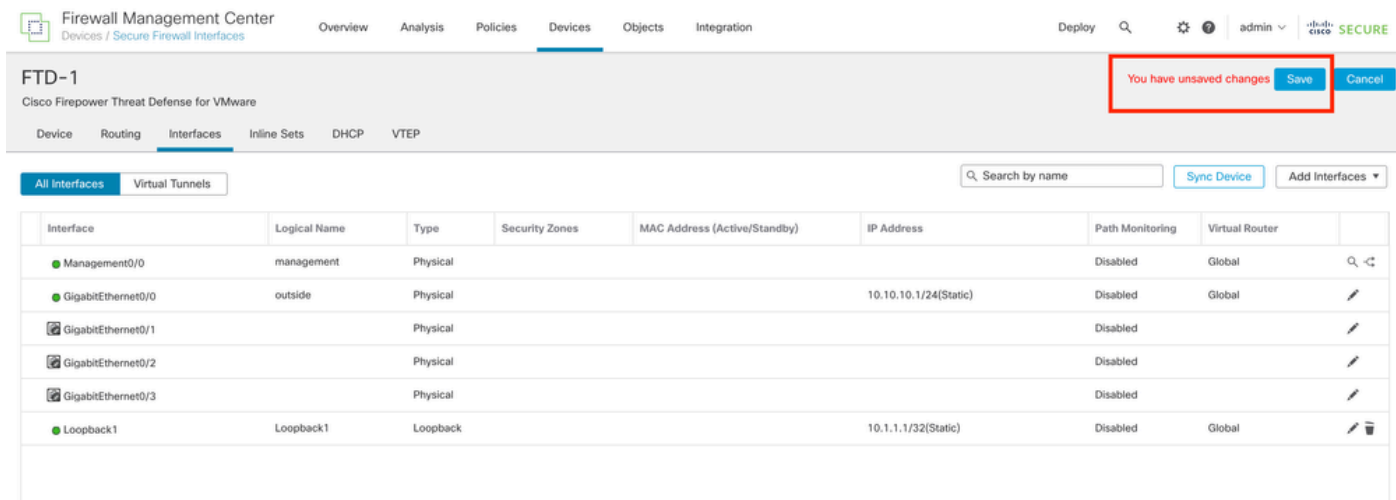

Bild 5. Speichern der Loopback-Schnittstellenkonfiguration

Schritt 7. Wiederholen Sie den Vorgang mit der zweiten Firewall.

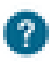

| Firewall Management Center<br>Ļά<br>Devices / Secure Firewall Interfaces              | Overview            | Analysis | Policies<br>Devices   | Objects<br>Integration       |                       | ☆<br>$\alpha$<br>Deploy | $\bullet$<br>admin $\vee$ | cisco SECURE     |
|---------------------------------------------------------------------------------------|---------------------|----------|-----------------------|------------------------------|-----------------------|-------------------------|---------------------------|------------------|
| FTD-2<br>Cisco Firepower Threat Defense for VMware<br>Routing<br>Device<br>Interfaces | DHCP<br>Inline Sets | VTEP     |                       |                              |                       |                         |                           | Cancel           |
| Virtual Tunnels<br>All Interfaces                                                     |                     |          |                       |                              | Q. Search by name     |                         | <b>Sync Device</b>        | Add Interfaces v |
| Interface                                                                             | Logical Name        | Type     | <b>Security Zones</b> | MAC Address (Active/Standby) | <b>IP Address</b>     | Path Monitoring         | Virtual Router            |                  |
| Management0/0                                                                         | management          | Physical |                       |                              |                       | Disabled                | Global                    | $Q \leq$         |
| GigabitEthernet0/0                                                                    | outside             | Physical |                       |                              | 10.10.10.2/24(Static) | Disabled                | Global                    | v                |
| GigabitEthernet0/1                                                                    |                     | Physical |                       |                              |                       | Disabled                |                           | v                |
| GigabitEthernet0/2                                                                    |                     | Physical |                       |                              |                       | Disabled                |                           | v                |
| GigabitEthernet0/3                                                                    |                     | Physical |                       |                              |                       | Disabled                |                           | v                |
| <b>O</b> Loopback1                                                                    | Looback2            | Loopback |                       |                              | 10.2.2.2/32(Static)   | Disabled                | Global                    | ノミ               |

Bild 6. Loopback-Schnittstellenkonfiguration auf Peer

#### Statische Routenkonfiguration

Es muss eine statische Route konfiguriert werden, um sicherzustellen, dass die für das Peering verwendete Remote-Peer-Adresse (Loopback) über die gewünschte Schnittstelle erreichbar ist.

Schritt 1: Klicken Sie auf Geräte > Geräteverwaltung, und wählen Sie dann das Gerät aus, das Sie die statische Route konfigurieren möchten.

Schritt 2: Klicken Sie auf Routing > Virtuelle Router verwalten > Statische Route, und klicken Sie dann auf Route hinzufügen.

| Firewall Management Center<br>¢<br>Devices / Secure Firewall Routing | Overview            | Analysis<br>Policies | Objects<br>Devices            | Integration |                                                             | $\alpha$<br>Deploy | $\Leftrightarrow$ $\bullet$<br>admin $\vee$ | cisco" SECURE |
|----------------------------------------------------------------------|---------------------|----------------------|-------------------------------|-------------|-------------------------------------------------------------|--------------------|---------------------------------------------|---------------|
| FTD-1<br>Cisco Firepower Threat Defense for VMware                   |                     |                      |                               |             |                                                             |                    |                                             | Cancel        |
| Device<br>Routing<br>Interfaces                                      | DHCP<br>Inline Sets | VTEP                 |                               |             |                                                             |                    |                                             |               |
| <b>Manage Virtual Routers</b>                                        |                     |                      |                               |             |                                                             |                    |                                             | + Add Route   |
| Global<br>$\mathbf{v}$                                               | Network A           | Interface            | Leaked from Virtual<br>Router | Gateway     | Tunneled                                                    | Metric             | Tracked                                     |               |
| Virtual Router Properties                                            | ▶ IPv4 Routes       |                      |                               |             |                                                             |                    |                                             |               |
| <b>ECMP</b>                                                          | ▼ IPv6 Routes       |                      |                               |             |                                                             |                    |                                             |               |
| <b>BFD</b><br>OSPF                                                   |                     |                      |                               |             |                                                             |                    |                                             |               |
| OSPF <sub>v3</sub>                                                   |                     |                      |                               |             |                                                             |                    |                                             |               |
| <b>EIGRP</b>                                                         |                     |                      |                               |             |                                                             |                    |                                             |               |
| <b>RIP</b>                                                           |                     |                      |                               |             |                                                             |                    |                                             |               |
| Policy Based Routing                                                 |                     |                      |                               |             |                                                             |                    |                                             |               |
| $\times$ BGP                                                         |                     |                      |                               |             |                                                             |                    |                                             |               |
| IPv4                                                                 |                     |                      |                               |             |                                                             |                    |                                             |               |
| IPv6                                                                 |                     |                      |                               |             |                                                             |                    |                                             |               |
| <b>Static Route</b><br>$\vee$ Multicast Routing                      |                     |                      |                               |             |                                                             |                    |                                             |               |
| IGMP                                                                 |                     |                      |                               |             |                                                             |                    |                                             |               |
| PIM                                                                  |                     |                      |                               |             |                                                             |                    |                                             |               |
| <b>Multicast Routes</b>                                              |                     |                      |                               |             |                                                             |                    |                                             |               |
| Multicast Boundary Filter                                            |                     |                      |                               |             |                                                             |                    |                                             |               |
| <b>General Settings</b>                                              |                     |                      |                               |             |                                                             |                    |                                             |               |
| <b>BGP</b>                                                           |                     |                      |                               |             | we assume a sea more identified as $\overline{\mathcal{A}}$ |                    |                                             | محاذة المحال  |

Bild 7. Neue statische Route hinzufügen

Schritt 3: Aktivieren Sie die Option IPv4 für Type (Typ). Wählen Sie in der Option Interface (Schnittstelle) die physische Schnittstelle aus, über die das Loopback des Remote-Peers erreicht wird, und geben Sie dann den nächsten Hop an, über den das Loopback auf dem Gateway-Abschnitt erreicht werden soll.

Edit Static Route Configuration

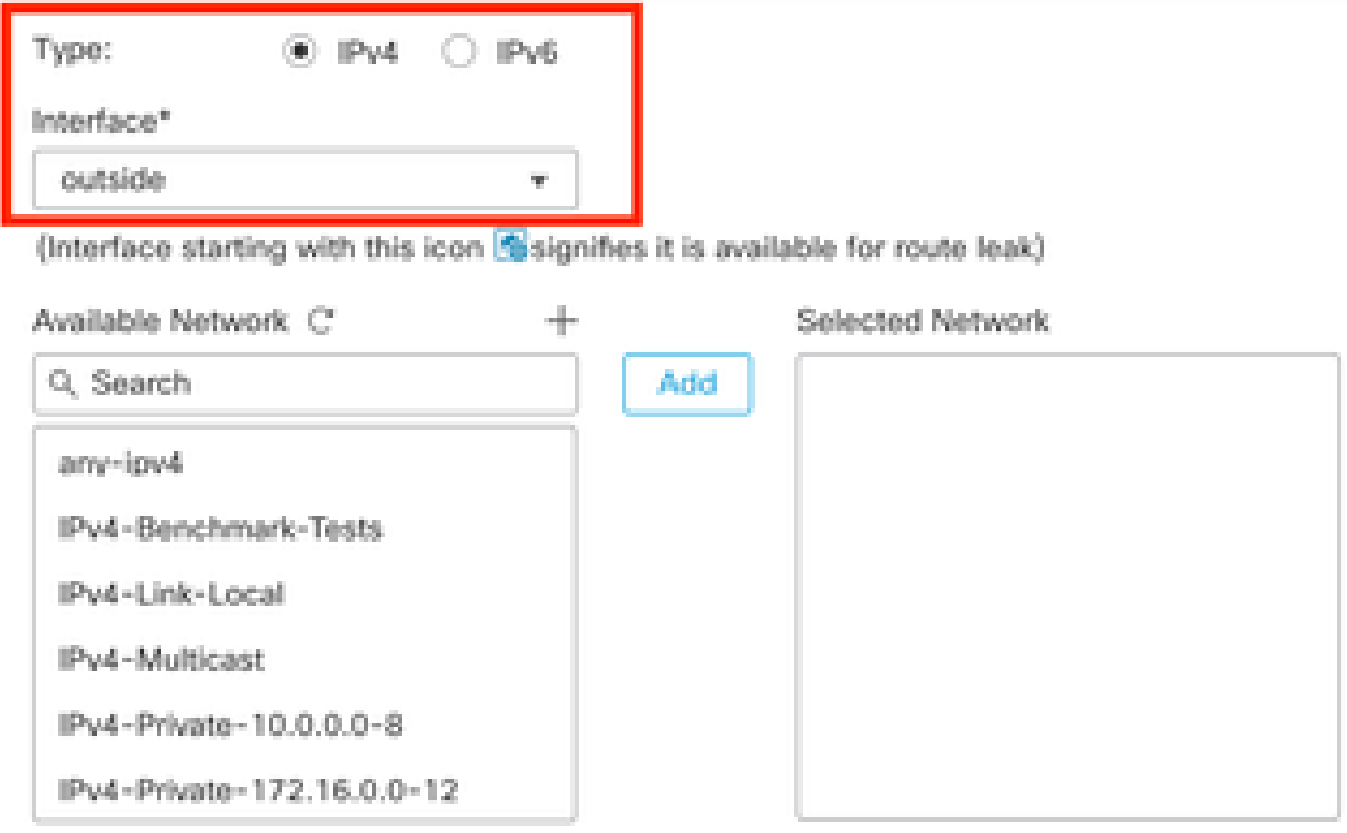

#### Ensure that egress virtualrouter has route to that destination

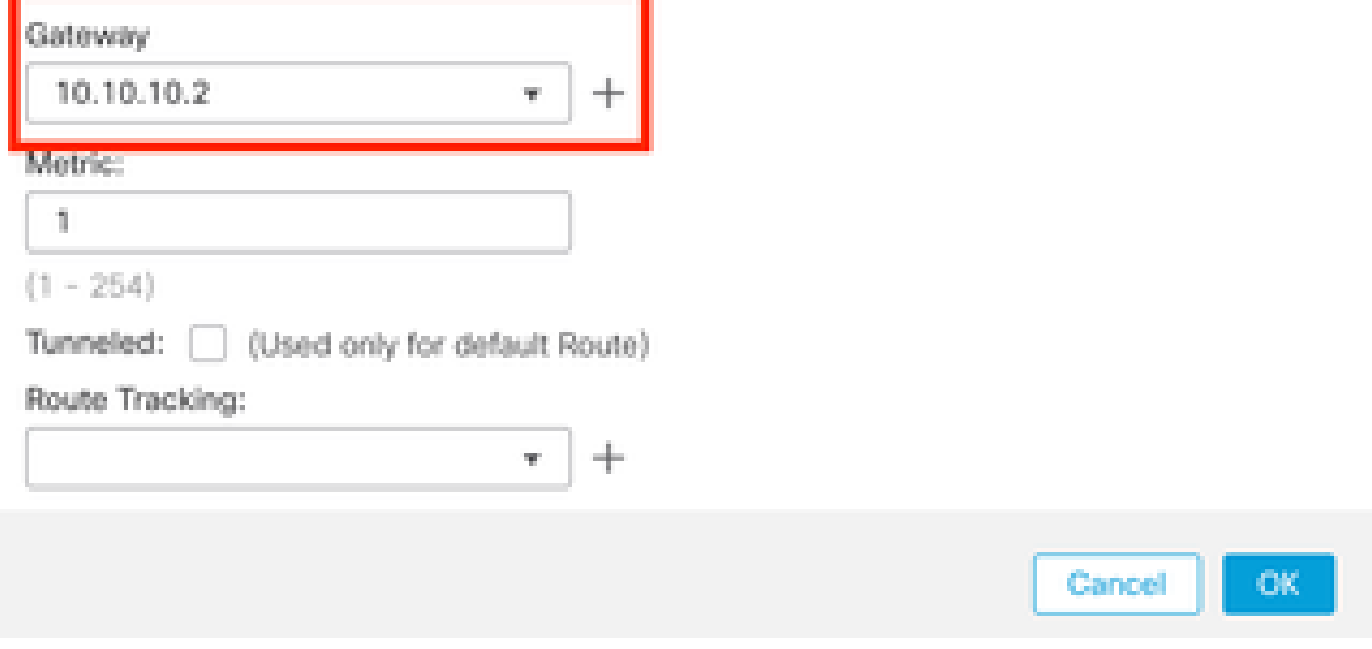

Bild 8. Statische Routenkonfiguration

Schritt 4: Klicken Sie auf das Symbol (+) neben dem Abschnitt "Verfügbares Netzwerk".

Edit Static Route Configuration

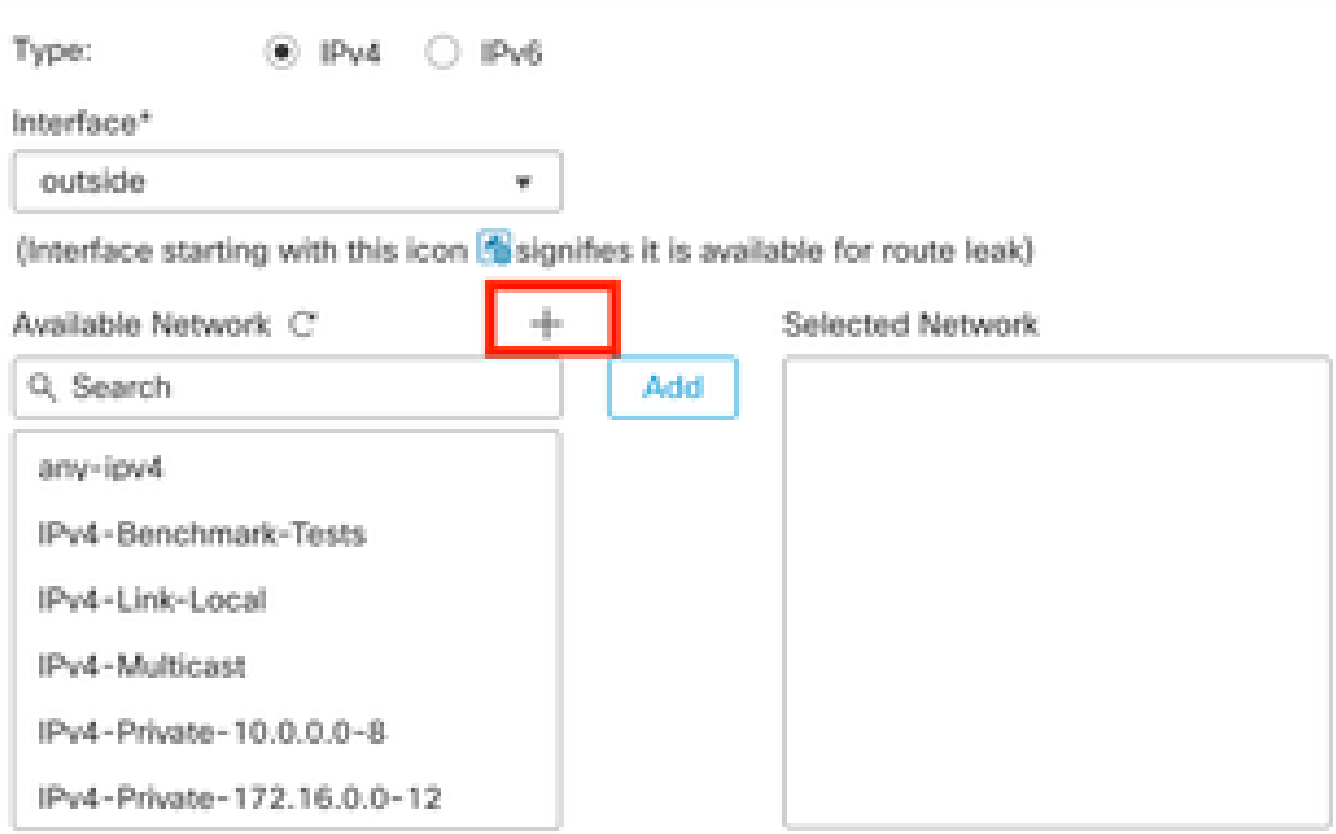

Ensure that egress virtualrouter has route to that destination

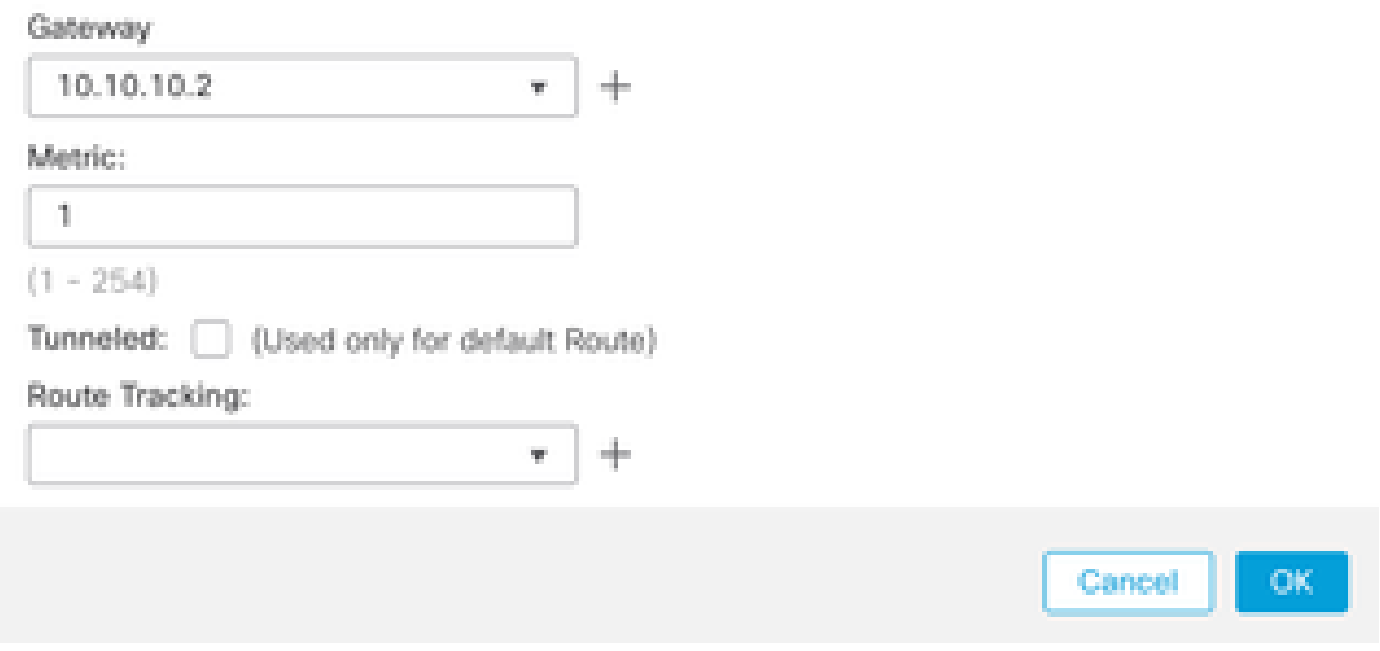

Bild 9. Neues Netzwerkobjekt hinzufügen

Schritt 5: Konfigurieren Sie einen Referenznamen und die IP-Adresse des Loobacks des Remote-Peers, und speichern Sie.

◉

# New Network Object

 $\left| \mathbf{2}\right\rangle$ 

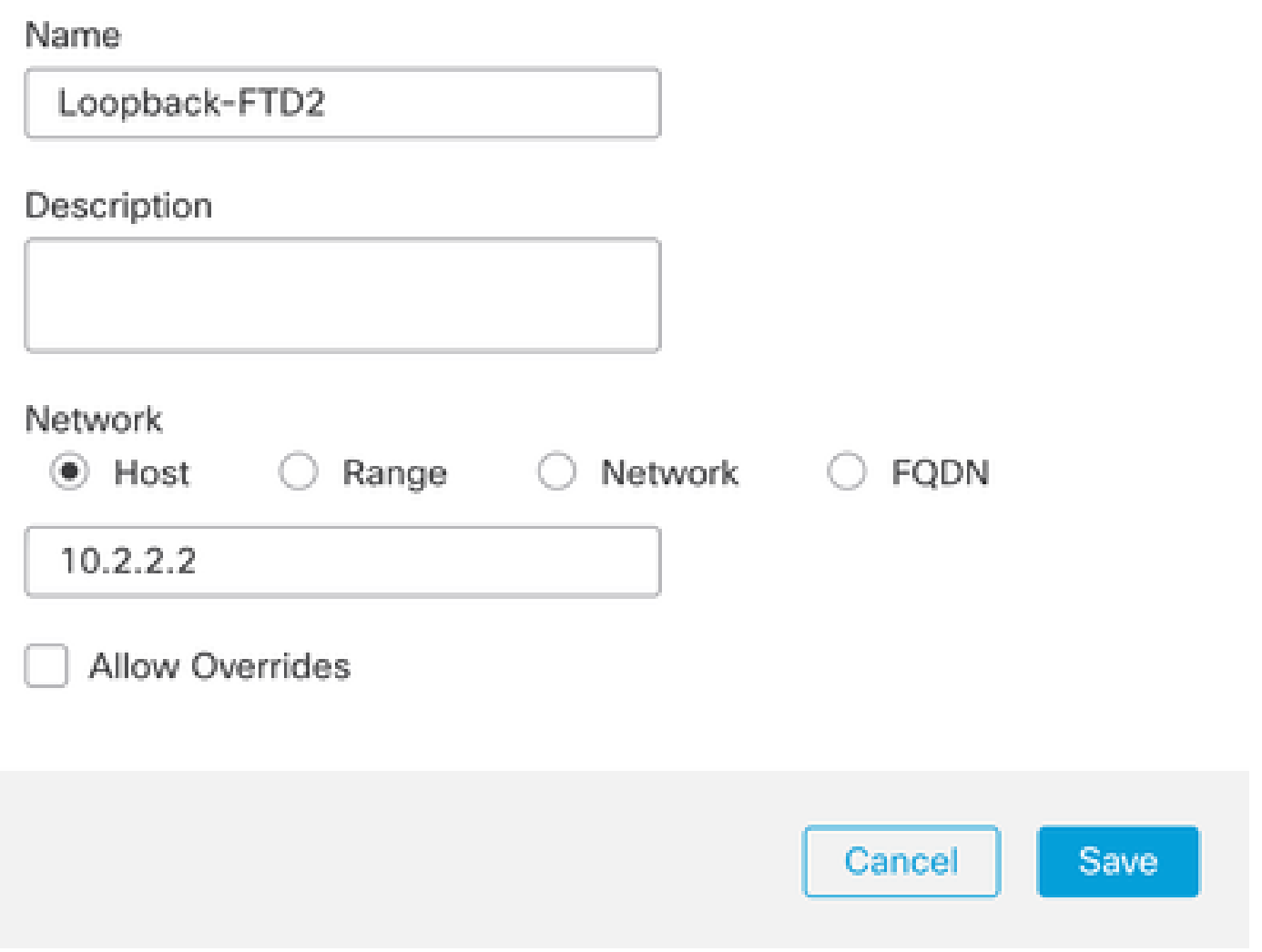

Bild 10. Konfigurieren des Netzwerkziels in der statischen Route

Schritt 6: Suchen Sie das neue Objekt, das in der Suchleiste erstellt wurde, wählen Sie es aus, klicken Sie dann auf Hinzufügen und dann auf OK.

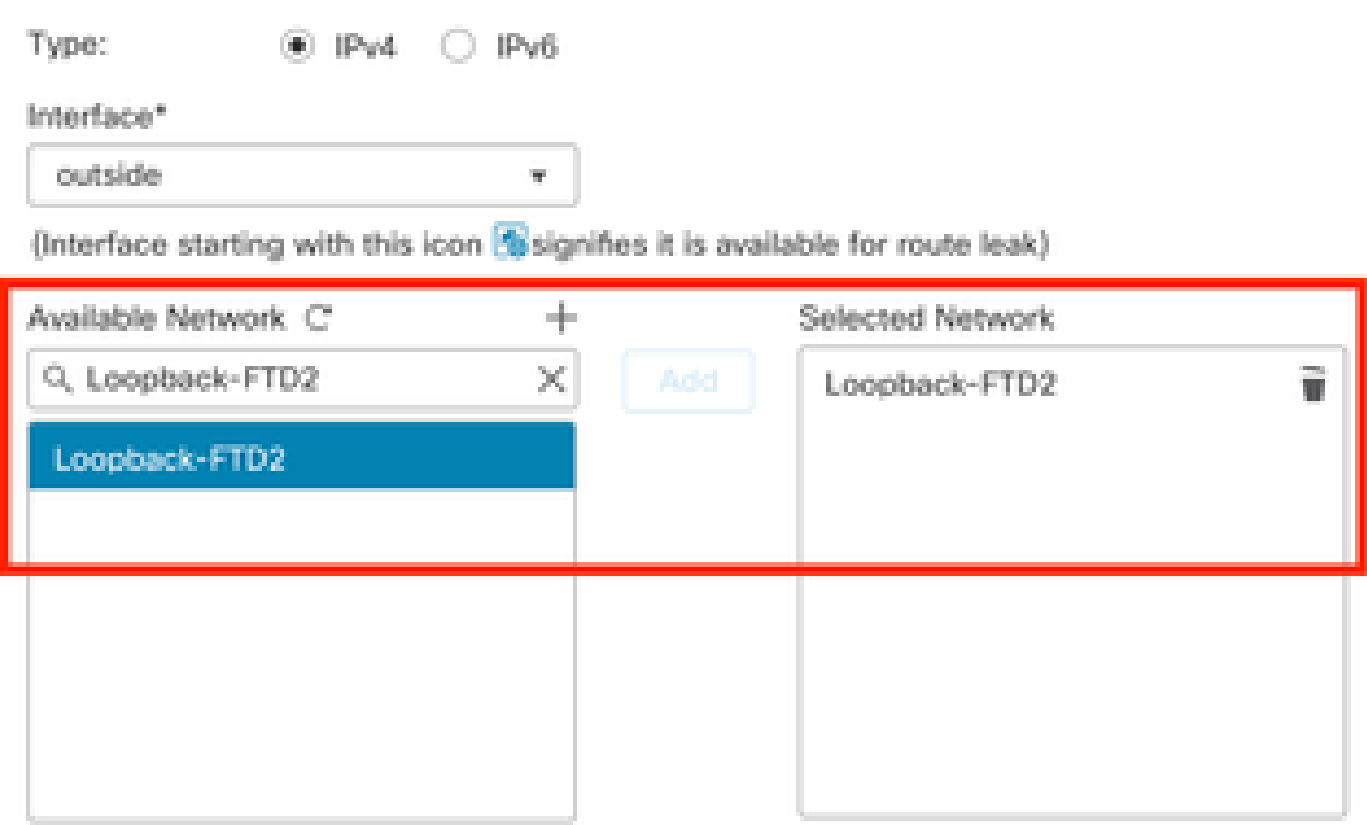

Ensure that egress virtualrouter has route to that destination

Gateway

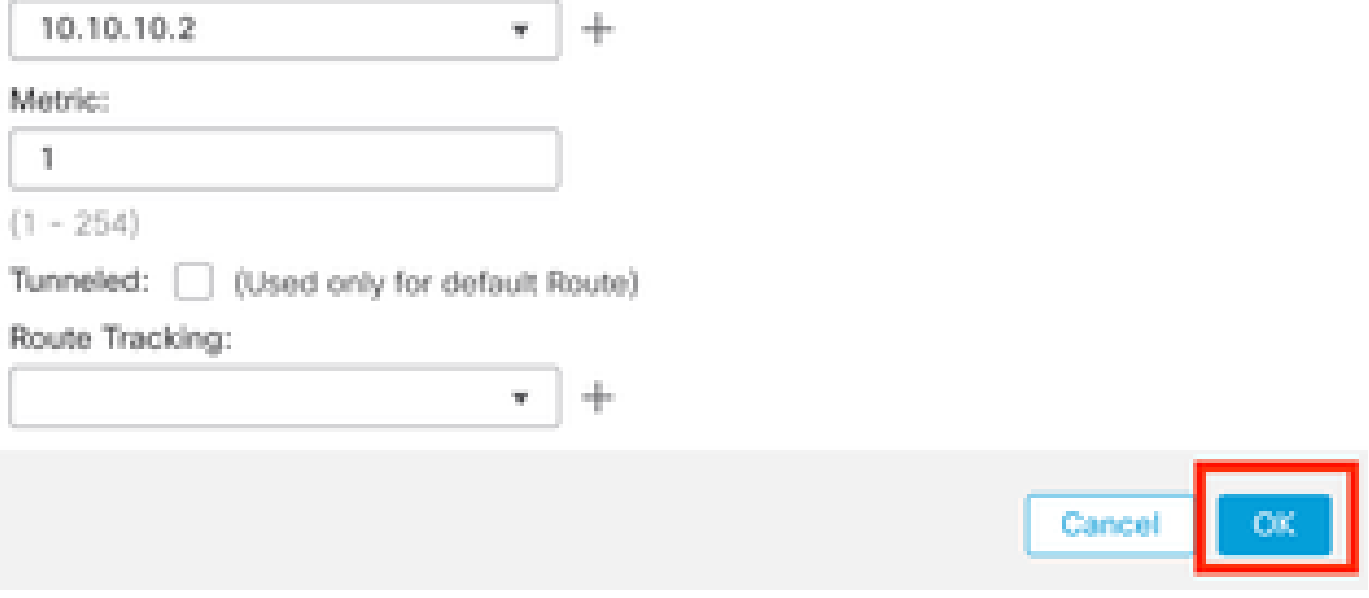

Bild 11. Next-Hop in statischer Route konfigurieren

Schritt 7. Klicken Sie auf Speichern.

o

| Firewall Management Center<br>Ų<br>Devices / Secure Firewall Routing                  | Overview                   | Policies<br>Analysis | Devices | Objects             | Integration |          | Deploy | $\alpha$ | ☆<br>$\bullet$<br>admin $\vee$   | citedle' SECURE |
|---------------------------------------------------------------------------------------|----------------------------|----------------------|---------|---------------------|-------------|----------|--------|----------|----------------------------------|-----------------|
| FTD-1<br>Cisco Firepower Threat Defense for VMware<br>Routing<br>Interfaces<br>Device | DHCP<br><b>Inline Sets</b> | VTEP                 |         |                     |             |          |        |          | You have unsaved changes<br>Save | Cancel          |
| Manage Virtual Routers                                                                |                            |                      |         |                     |             |          |        |          |                                  | + Add Route     |
| Global<br>$\mathbf{v}$                                                                | Network A                  | Interface            | Router  | Leaked from Virtual | Gateway     | Tunneled | Metric |          | Tracked                          |                 |
| Virtual Router Properties                                                             | <b>T</b> IPv4 Routes       |                      |         |                     |             |          |        |          |                                  |                 |
| ECMP                                                                                  | Loopback-FTD2              | outside              | Global  |                     | 10.10.10.2  | false    | J.     |          |                                  | ノミ              |
| <b>BFD</b><br>OSPF                                                                    | <b>v</b> IPv6 Routes       |                      |         |                     |             |          |        |          |                                  |                 |
| OSPF <sub>v3</sub>                                                                    |                            |                      |         |                     |             |          |        |          |                                  |                 |
| EIGRP                                                                                 |                            |                      |         |                     |             |          |        |          |                                  |                 |
| RIP                                                                                   |                            |                      |         |                     |             |          |        |          |                                  |                 |
| Policy Based Routing                                                                  |                            |                      |         |                     |             |          |        |          |                                  |                 |
| $\vee$ BGP                                                                            |                            |                      |         |                     |             |          |        |          |                                  |                 |
| IPv4                                                                                  |                            |                      |         |                     |             |          |        |          |                                  |                 |
| IPv6                                                                                  |                            |                      |         |                     |             |          |        |          |                                  |                 |
| <b>Static Route</b>                                                                   |                            |                      |         |                     |             |          |        |          |                                  |                 |

Bild 12. Speichern der Konfiguration der statischen Routenschnittstelle

#### Schritt 8: Wiederholen Sie den Vorgang mit der zweiten Firewall.

| Firewall Management Center<br>ę<br>Devices / Secure Firewall Routing                  | Overview                   | Analysis  | Policies | Devices                       | Objects | Integration |          | $\alpha$<br>Deploy | ☆<br>$\bullet$<br>admin $\vee$ | cites SECURE |
|---------------------------------------------------------------------------------------|----------------------------|-----------|----------|-------------------------------|---------|-------------|----------|--------------------|--------------------------------|--------------|
| FTD-2<br>Cisco Firepower Threat Defense for VMware<br>Interfaces<br>Device<br>Routing | <b>Inline Sets</b><br>DHCP | VTEP      |          |                               |         |             |          |                    |                                | Cancel       |
| Manage Virtual Routers                                                                |                            |           |          |                               |         |             |          |                    |                                | + Add Route  |
| Global<br>$\boldsymbol{\mathrm{v}}$                                                   | Network &                  | Interface |          | Leaked from Virtual<br>Router |         | Gateway     | Tunneled | Metric             | Tracked                        |              |
| Virtual Router Properties                                                             | ▼ IPv4 Routes              |           |          |                               |         |             |          |                    |                                |              |
| ECMP                                                                                  | Loopback-FTD1              | outside   |          | Global                        |         | 10.10.10.1  | false    | 1                  |                                | ノミ           |
| <b>BFD</b><br>OSPF                                                                    | ▼ IPv6 Routes              |           |          |                               |         |             |          |                    |                                |              |
| OSPF <sub>v3</sub>                                                                    |                            |           |          |                               |         |             |          |                    |                                |              |
| <b>EIGRP</b>                                                                          |                            |           |          |                               |         |             |          |                    |                                |              |
| <b>RIP</b><br>Policy Based Routing                                                    |                            |           |          |                               |         |             |          |                    |                                |              |
| $\vee$ BGP                                                                            |                            |           |          |                               |         |             |          |                    |                                |              |
| IPv4                                                                                  |                            |           |          |                               |         |             |          |                    |                                |              |
| IPv6                                                                                  |                            |           |          |                               |         |             |          |                    |                                |              |
| <b>Static Route</b>                                                                   |                            |           |          |                               |         |             |          |                    |                                |              |

Bild 13. Statische Route auf Peer konfigurieren

#### BGP-Konfiguration

Schritt 1: Klicken Sie auf Devices > Device Management (Geräte > Geräteverwaltung), und wählen Sie das Gerät aus, das BGP aktivieren soll.

Schritt 2: Klicken Sie auf Routing > Virtuelle Router verwalten > Allgemeine Einstellungen, und klicken Sie dann auf BGP.

Schritt 3: Aktivieren Sie das Kontrollkästchen Enable BGP (BGP aktivieren), und konfigurieren Sie dann das lokale AS der Firewall im Abschnitt mit der AS-Nummer.

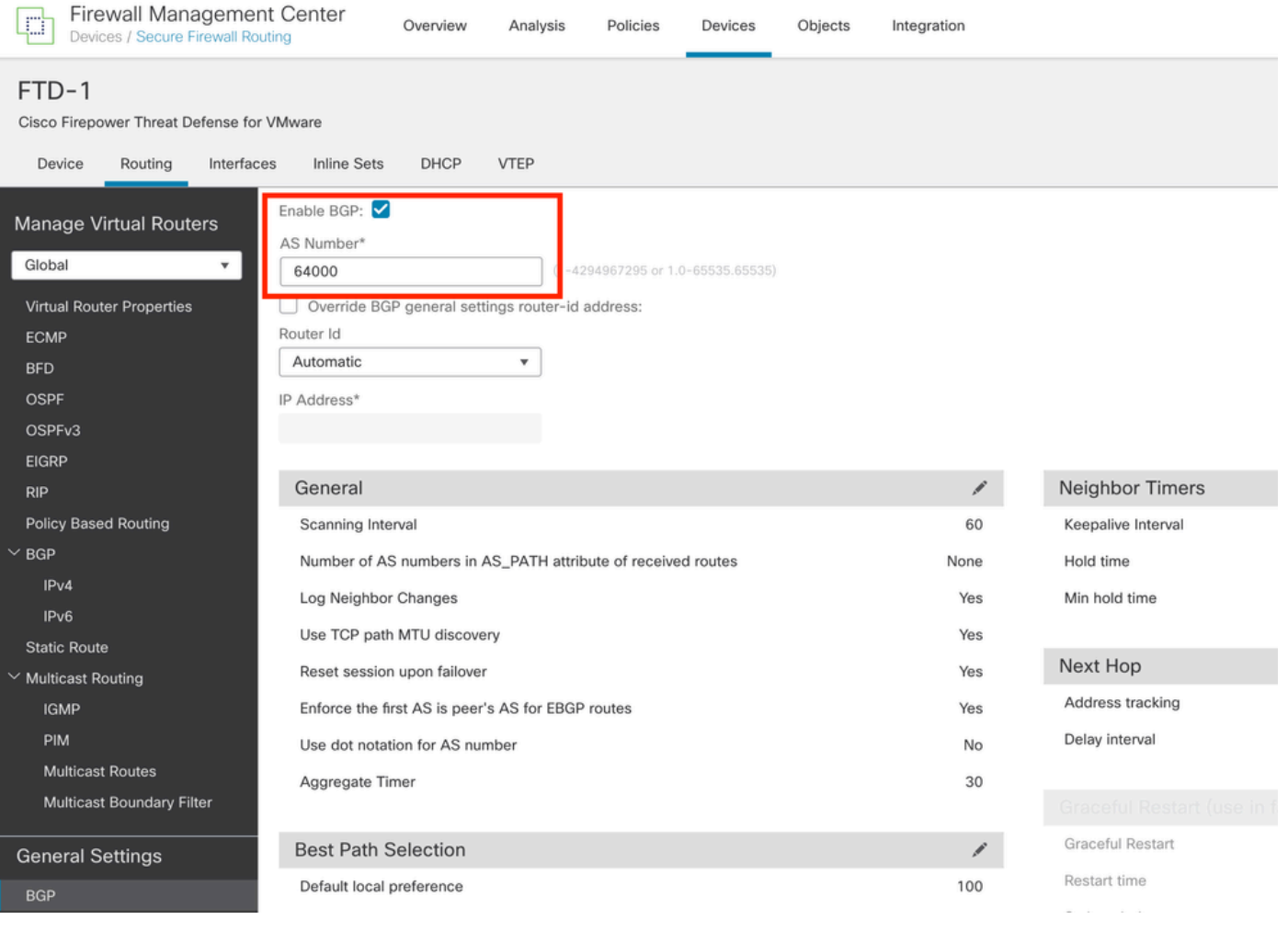

Bild 14. BGP global aktivieren

#### Schritt 4: Speichern Sie die Änderungen, indem Sie auf die Schaltfläche Speichern klicken.

| FTD-1<br>You have unsaved changes<br>Save                                                                                                    | Cancel  |
|----------------------------------------------------------------------------------------------------|---------|
| Cisco Firepower Threat Defense for VMware<br><b>VTEP</b><br>DHCP<br>Device<br>Routing<br>Interfaces<br><b>Inline Sets</b>                                                                                                    |         |
| Enable BGP:<br>Manage Virtual Routers<br>AS Number*<br>Global<br>۰<br>64000<br>$(1 - 4294967295 \text{ or } 1.0 - 65535.65535)$<br>Override BGP general settings router-id address:<br>Virtual Router Properties<br>Router Id<br><b>ECMP</b><br>Automatic<br>٠<br><b>BFD</b><br><b>OSPF</b><br>IP Address*<br>OSPF <sub>v3</sub><br><b>EIGRP</b> |         |
| Neighbor Timers<br>General<br>∕<br><b>RIP</b>                                                                                                    | ,       |
| <b>Policy Based Routing</b><br>Scanning Interval<br>60<br>Keepalive Interval                                                                                                    | 60      |
| $~\vee$ BGP<br>Number of AS numbers in AS_PATH attribute of received routes<br>Hold time<br>None                                                                                                    | 180     |
| IPv4<br>Log Neighbor Changes<br>Yes<br>Min hold time                                                                                                    | $\circ$ |
| IPv6<br>Yes<br>Use TCP path MTU discovery<br><b>Static Route</b>                                                                                                    |         |

Bild 15. Speichern der BGP-Aktivierungsänderung

Schritt 5: Gehen Sie im Abschnitt Manage Virtual Routers (Virtuelle Router verwalten) zur BGP-Option, und klicken Sie dann auf IPv4.

Schritt 6: Aktivieren Sie das Kontrollkästchen IPv4 aktivieren, klicken Sie dann auf Neighbor und dann auf + Hinzufügen.

| Firewall Management Center<br>¢<br>Devices / Secure Firewall Routing          | Overview                                               | Analysis              | Policies<br>Devices | Objects  | Integration    |                       |                          | Deploy | $\alpha$    | $\Leftrightarrow$ $\bullet$<br>admin $\vee$ | cisco SECURE   |
|-------------------------------------------------------------------------------|--------------------------------------------------------|-----------------------|---------------------|----------|----------------|-----------------------|--------------------------|--------|-------------|---------------------------------------------|----------------|
| FTD-1<br>Cisco Firepower Threat Defense for VMware                            |                                                        |                       |                     |          |                |                       |                          |        |             | You have unsaved changes                    | Save<br>Cancel |
| Routing<br>Interfaces<br>Device                                               | <b>Inline Sets</b><br>DHCP                             | VTEP                  |                     |          |                |                       |                          |        |             |                                             |                |
| Manage Virtual Routers<br>Global<br>$\mathbf{v}$<br>Virtual Router Properties | Enable IPv4:<br>AS Number 64000<br>Neighbor<br>General | Add Aggregate Address | Filtering           | Networks | Redistribution | Route Injection       |                          |        |             |                                             |                |
| ECMP                                                                          |                                                        |                       |                     |          |                |                       |                          |        |             |                                             | $+$ Add        |
| <b>BFD</b>                                                                    |                                                        |                       |                     |          |                |                       |                          |        |             |                                             |                |
| OSPF                                                                          | Address                                                |                       | Remote AS Number    |          | Address Family |                       | Remote Private AS Number |        | Description |                                             |                |
| OSPF <sub>v3</sub>                                                            |                                                        |                       |                     |          |                | No records to display |                          |        |             |                                             |                |
| EIGRP                                                                         |                                                        |                       |                     |          |                |                       |                          |        |             |                                             |                |
| RIP                                                                           |                                                        |                       |                     |          |                |                       |                          |        |             |                                             |                |
| Policy Based Routing                                                          |                                                        |                       |                     |          |                |                       |                          |        |             |                                             |                |
| $\vee$ BGP                                                                    |                                                        |                       |                     |          |                |                       |                          |        |             |                                             |                |
| IPv4                                                                          |                                                        |                       |                     |          |                |                       |                          |        |             |                                             |                |
| IPv6                                                                          |                                                        |                       |                     |          |                |                       |                          |        |             |                                             |                |
| <b>Static Route</b><br>V Multicast Routing                                    |                                                        |                       |                     |          |                |                       |                          |        |             |                                             |                |

Bild 16. Neuen BGP-Peer hinzufügen

Schritt 7. Konfigurieren Sie die IP-Adresse des Remote-Peers im Abschnitt "IP Address" (IP-Adresse), konfigurieren Sie dann das AS des Remote-Peers im Abschnitt "Remote AS", und aktivieren Sie das Kontrollkästchen Enable address.

Schritt 8: Wählen Sie im Abschnitt Update Source (Update-Quelle) die lokale Schnittstelle Loopback aus.

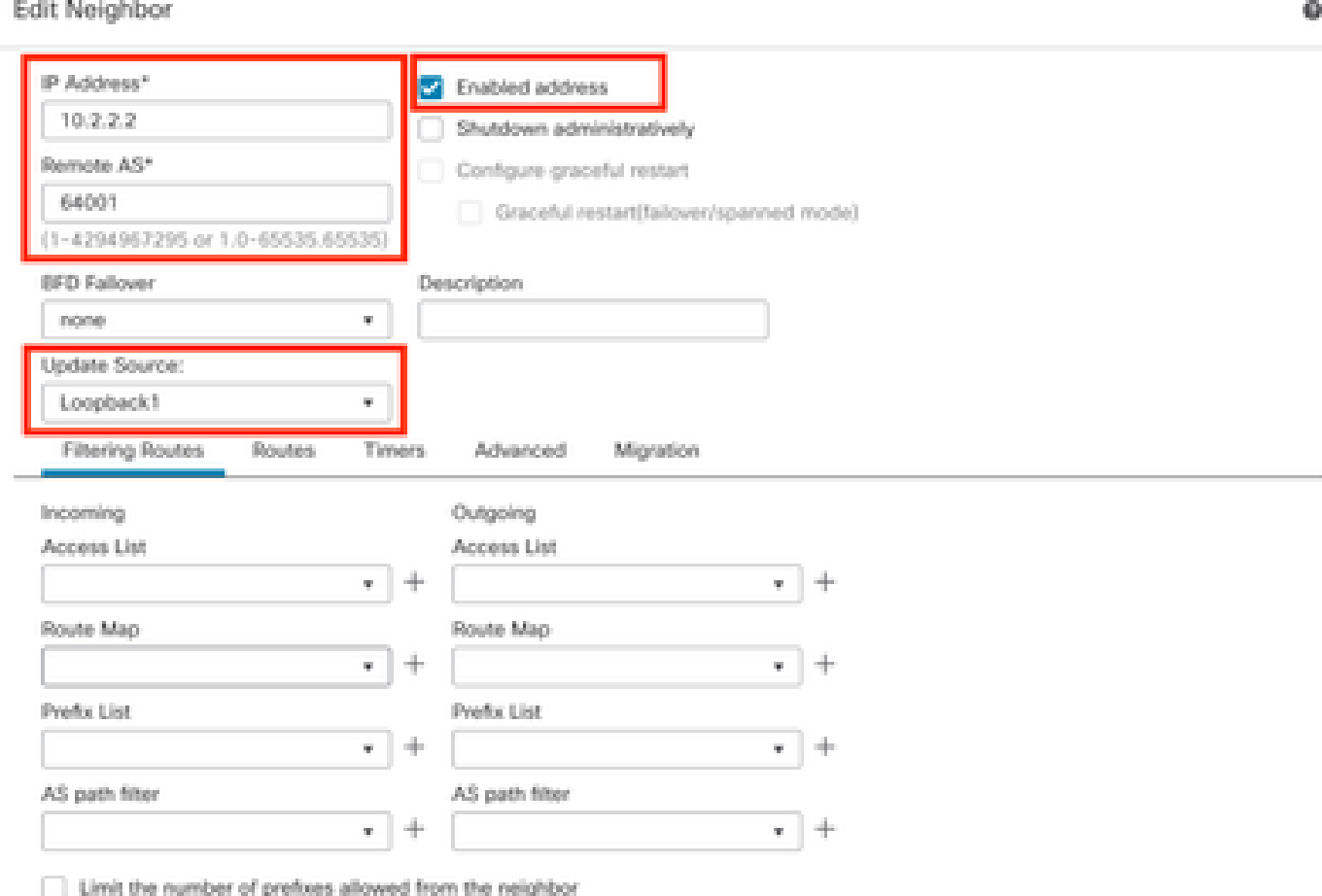

Bild 17. Grundlegende BGP-Peer-Parameter

Hinweis: Mit der Option Update Source (Update-Quelle) wird der Befehl neighbor updatesource aktiviert, der verwendet wird, um eine beliebige betriebliche Schnittstelle (einschließlich Loopbacks) zuzulassen. Mit diesem Befehl können TCP-Verbindungen hergestellt werden.

Schritt 9. Klicken Sie auf Erweitert, konfigurieren Sie die Nummer 2 in der Option TTL-Hops, und klicken Sie auf OK.

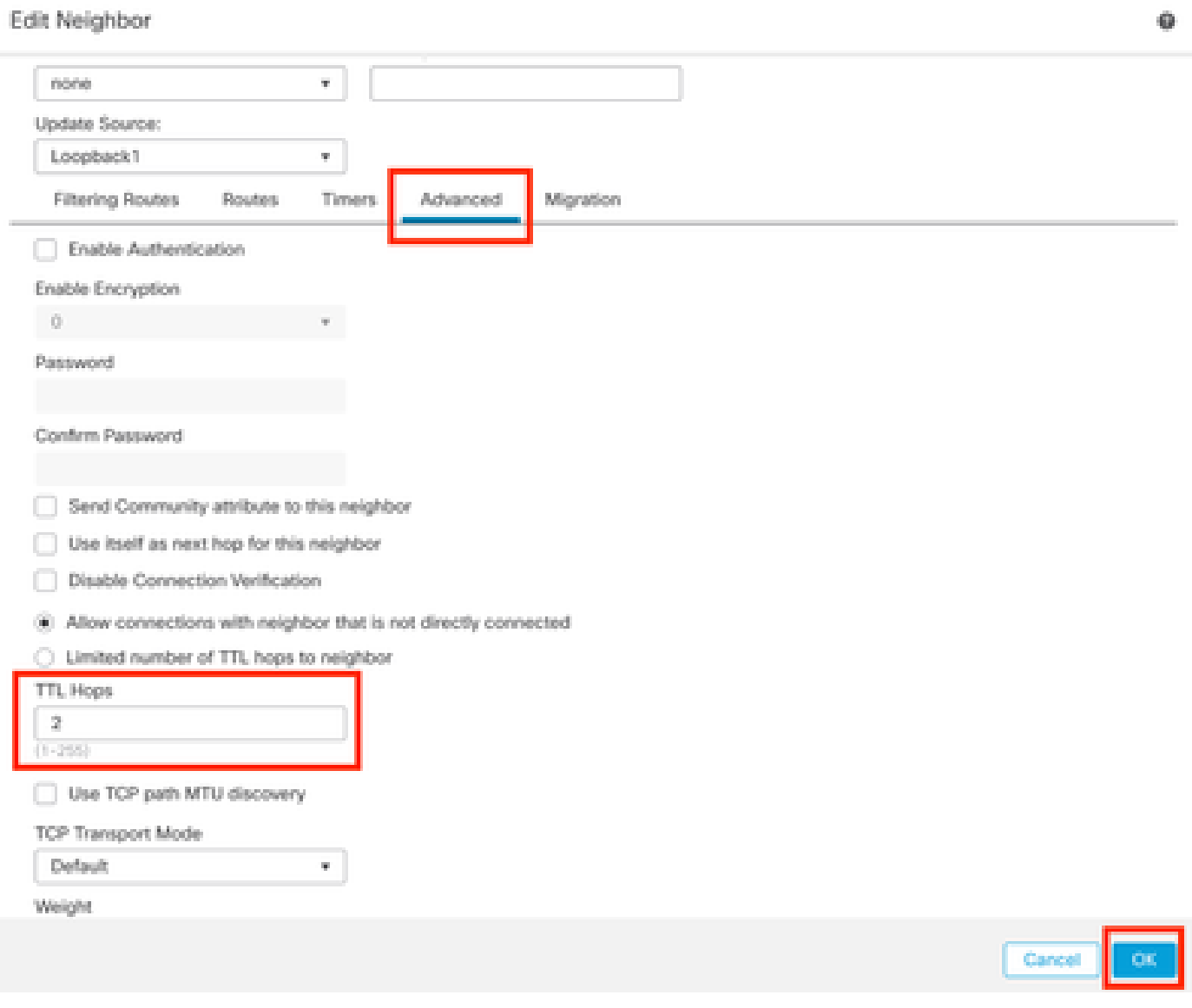

Bild 18. Konfigurieren der TTLs-Hop-Nummer

Hinweis: Die Option TTL Hops aktiviert den Befehl ebgp-multihop, mit dem der TTL-Wert geändert wird, damit das Paket den externen BGP-Peer erreichen kann, der nicht direkt verbunden ist oder über eine andere Schnittstelle als die direkt verbundene Schnittstelle verfügt.

Schritt 10. Klicken Sie auf Speichern und die Änderungen bereitstellen.

| Firewall Management Center<br>Ų<br>Devices / Secure Firewall Routing                                      | Overview                                               | Analysis              | Policies         | Devices   | Objects  | Integration    |                 |                          | Deploy | $\alpha$    | ⇔ ⊙                      | $admin$ $\vee$ | cited SECURE |
|----------------------------------------------------------------------------------------------------|--------------------------------------------------------|-----------------------|------------------|-----------|----------|----------------|-----------------|--------------------------|--------|-------------|--------------------------|----------------|--------------|
| FTD-1<br>Cisco Firepower Threat Defense for VMware<br>Routing<br>Device<br>Interfaces                     | DHCP<br>Inline Sets                                    | VTEP                  |                  |           |          |                |                 |                          |        |             | You have unsaved changes | Save           | Cancel<br>н. |
| Manage Virtual Routers<br>Global<br>$\boldsymbol{\mathrm{v}}$<br>Virtual Router Properties<br><b>ECMP</b> | Enable IPv4:<br>AS Number 64000<br>Neighbor<br>General | Add Aggregate Address |                  | Filtering | Networks | Redistribution | Route Injection |                          |        |             |                          |                | $+$ Add      |
| <b>BFD</b><br>OSPF                                                                                        | Address                                                |                       | Remote AS Number |           |          | Address Family |                 | Remote Private AS Number |        | Description |                          |                |              |
| OSPF <sub>v3</sub><br><b>EIGRP</b><br><b>RIP</b><br>Policy Based Routing                                  | 10.2.2.2                                               |                       | 64001            |           |          | Enabled        |                 |                          |        |             |                          |                | 八百           |
| $~\vee$ BGP<br>IPv4                                                                                       |                                                        |                       |                  |           |          |                |                 |                          |        |             |                          |                |              |

Bild 19. Speichern der BGP-Konfiguration

#### Schritt 11. Wiederholen Sie den Vorgang mit der zweiten Firewall.

| Firewall Management Center<br>떤<br>Devices / Secure Firewall Routing                  |                                            | Overview | Analysis              | Policies         | Devices   | Objects  | Integration    |                 |                          | Deploy | $\alpha$    | $\ddot{\circ}$ 0 | cisco SECURE<br>admin $\vee$ |
|---------------------------------------------------------------------------------------|--------------------------------------------|----------|-----------------------|------------------|-----------|----------|----------------|-----------------|--------------------------|--------|-------------|------------------|------------------------------|
| FTD-2<br>Cisco Firepower Threat Defense for VMware<br>Routing<br>Device<br>Interfaces | <b>Inline Sets</b>                         | DHCP     | VTEP                  |                  |           |          |                |                 |                          |        |             |                  | Cancel                       |
| Manage Virtual Routers<br>Global<br>$\mathbf{v}$<br>Virtual Router Properties         | Enable IPv4:<br>AS Number 64001<br>General | Neighbor | Add Aggregate Address |                  | Filtering | Networks | Redistribution | Route Injection |                          |        |             |                  |                              |
| ECMP<br><b>BFD</b>                                                                    | Address                                    |          |                       | Remote AS Number |           |          | Address Family |                 | Remote Private AS Number |        | Description |                  | $+$ Add                      |
| OSPF<br>OSPFv3                                                                        | 10.1.1.1                                   |          |                       | 64000            |           |          | Enabled        |                 |                          |        |             |                  | $\sqrt{\mathbf{u}}$          |
| EIGRP<br><b>RIP</b><br>Policy Based Routing                                           |                                            |          |                       |                  |           |          |                |                 |                          |        |             |                  |                              |
| $~\vee$ BGP<br>IPv4<br>IP <sub>v6</sub>                                               |                                            |          |                       |                  |           |          |                |                 |                          |        |             |                  |                              |

Bild 20. Konfigurieren von BGP auf Peer

### Überprüfung

Schritt 1: Überprüfen Sie die Konfiguration von Loopback und statischer Route, und überprüfen Sie anschließend die Verbindung zwischen BGP-Peers mithilfe eines Ping-Tests.

show running-config interface interface\_name

show running-config-route

show destination\_ip

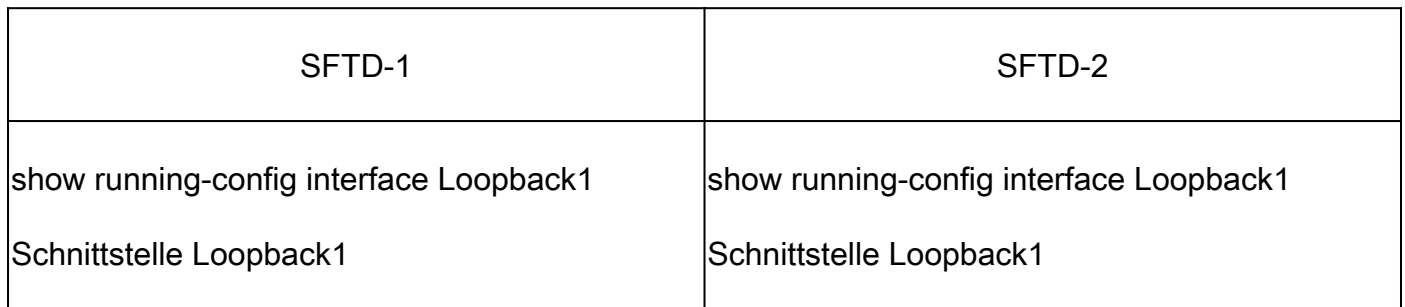

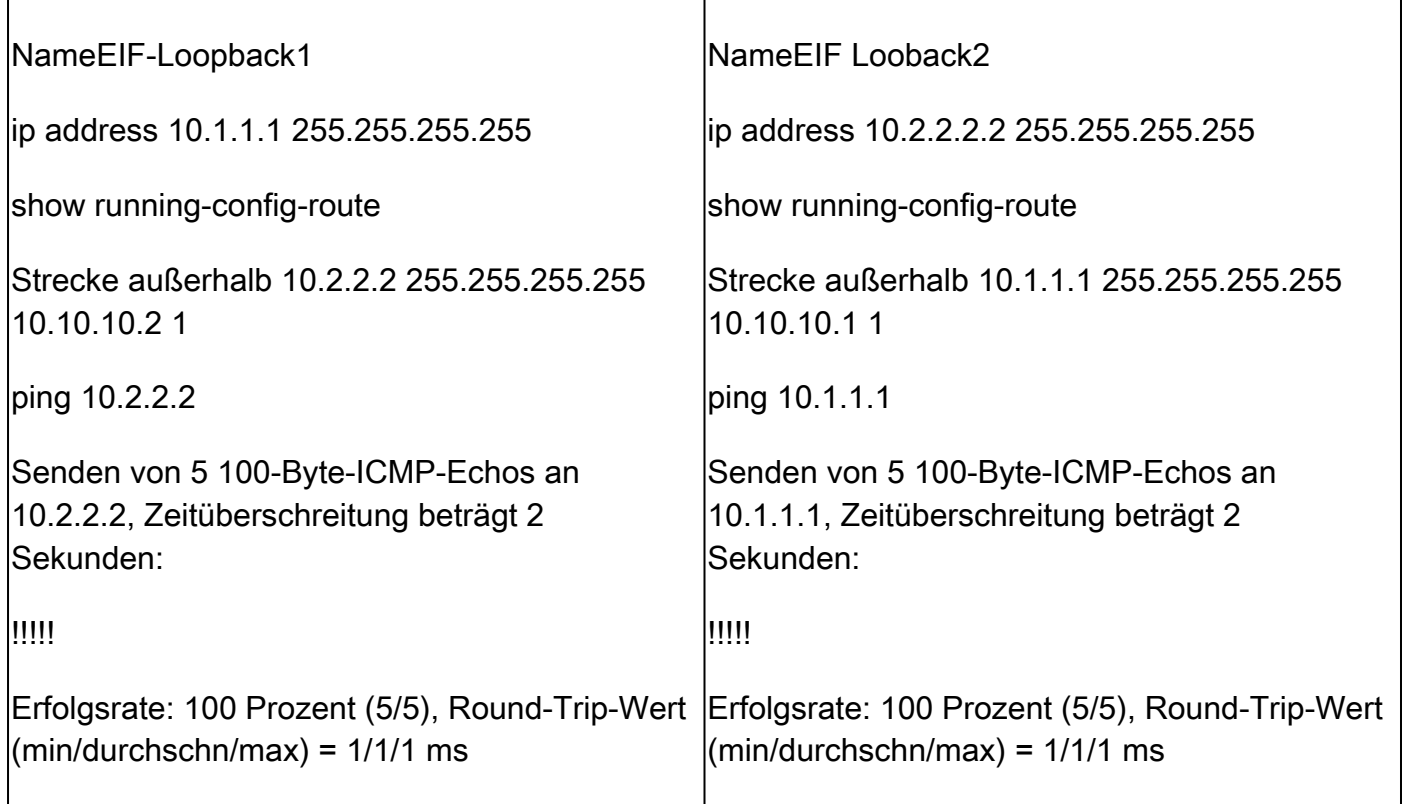

Schritt 2: Überprüfen Sie die BGP-Konfiguration, und stellen Sie dann sicher, dass das BGP-Peering eingerichtet ist.

show running-config router bgp

BGP-Nachbarn anzeigen

BGP-Übersicht anzeigen

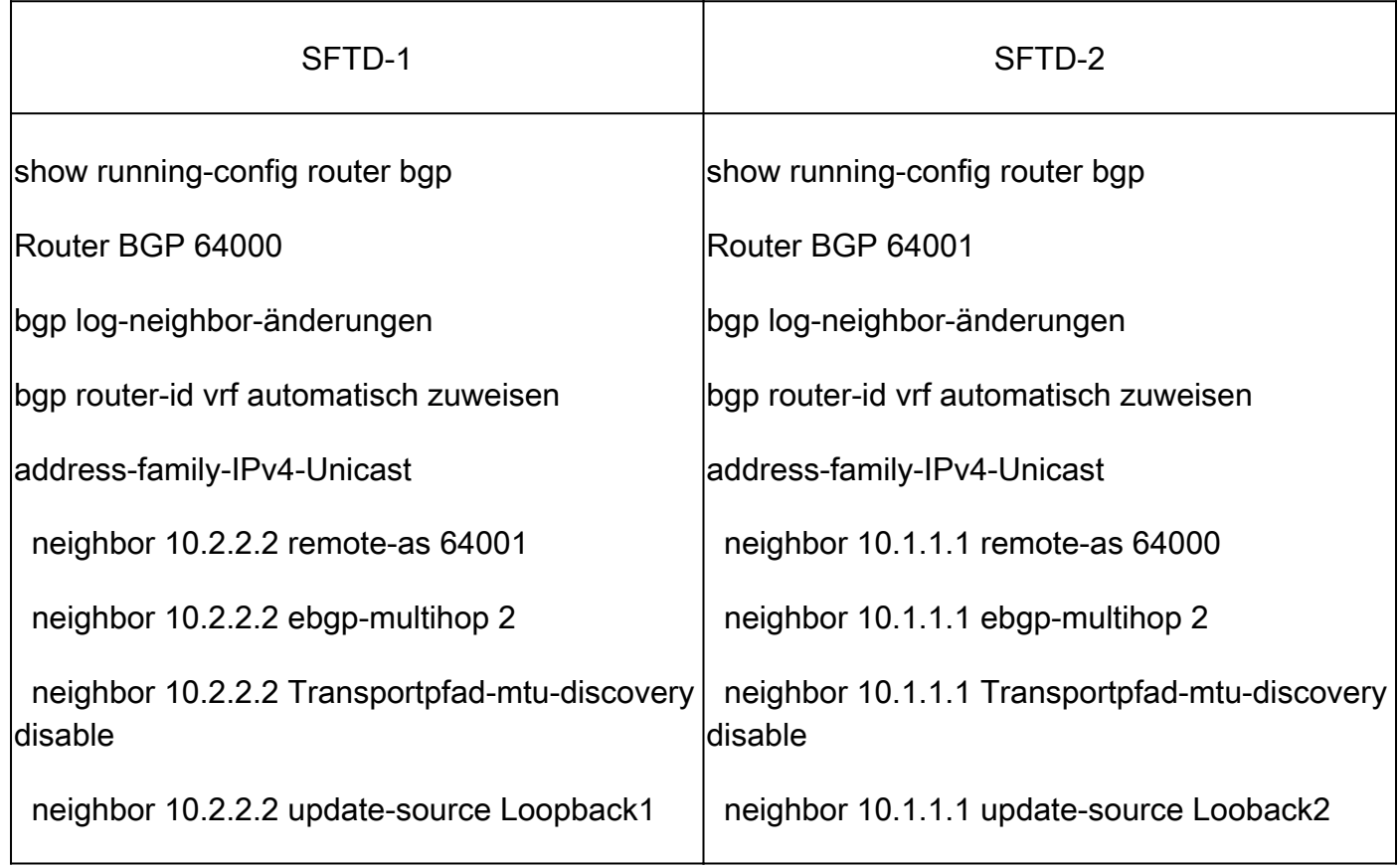

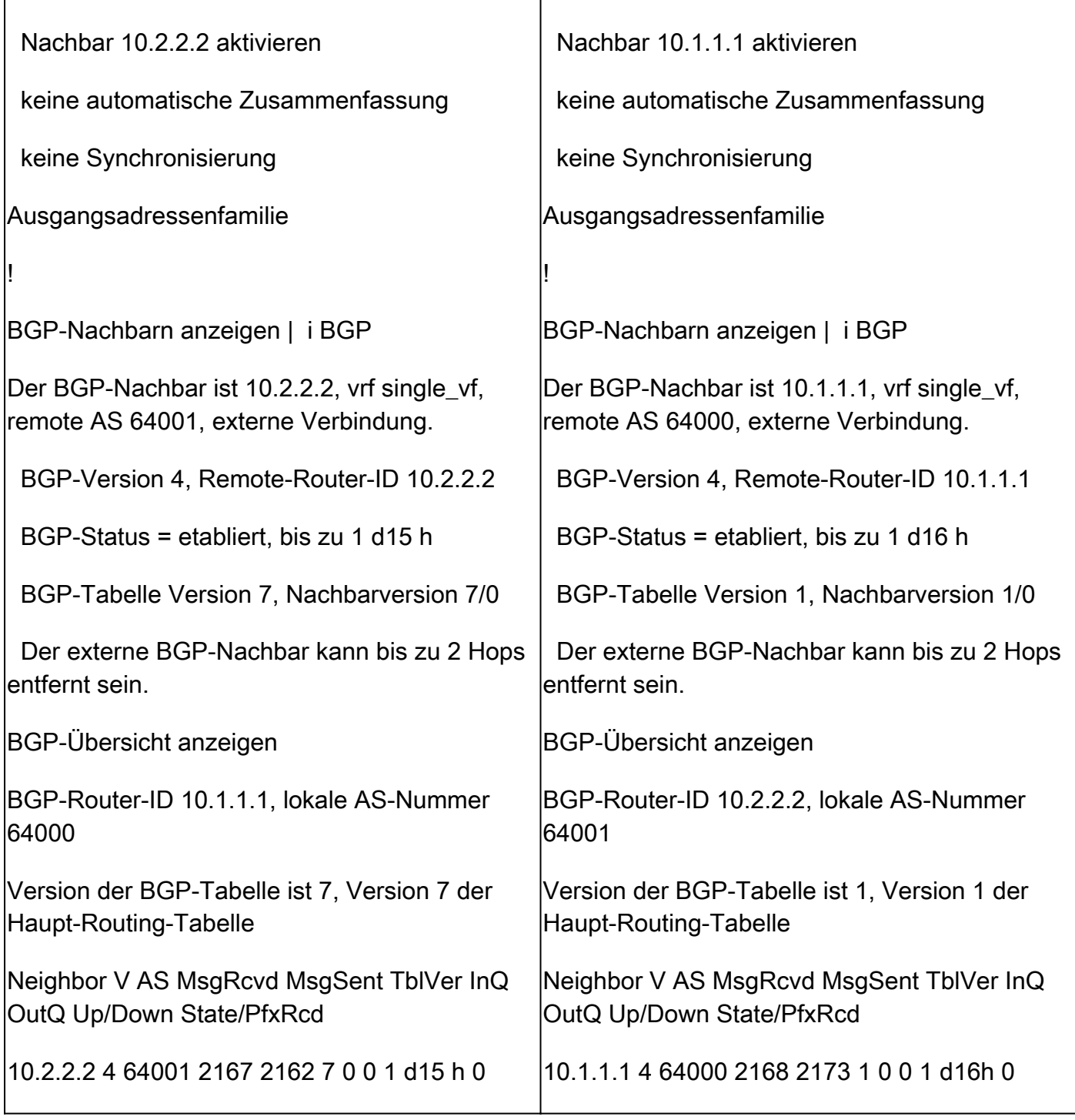

### Fehlerbehebung

Wenn während des Vorgangs Probleme auftreten, lesen Sie bitte diesen Artikel:

・ [Border Gateway Protocol \(BGP\)](https://www.cisco.com/c/en/us/td/docs/security/firepower/70/fdm/fptd-fdm-config-guide-700/fptd-fdm-bgp.html)

#### Informationen zu dieser Übersetzung

Cisco hat dieses Dokument maschinell übersetzen und von einem menschlichen Übersetzer editieren und korrigieren lassen, um unseren Benutzern auf der ganzen Welt Support-Inhalte in ihrer eigenen Sprache zu bieten. Bitte beachten Sie, dass selbst die beste maschinelle Übersetzung nicht so genau ist wie eine von einem professionellen Übersetzer angefertigte. Cisco Systems, Inc. übernimmt keine Haftung für die Richtigkeit dieser Übersetzungen und empfiehlt, immer das englische Originaldokument (siehe bereitgestellter Link) heranzuziehen.